## **ÉTAPE NOT**

#### TÉLÉCHARGEZ, SUR GOOGLE PLAY OU L'APPLE STORE, L'APPLICATION NAVITABI. A L'OUVERTURE VOUS TOMBEREZ SUR L'ÉCRAN D'ACCUEIL, CLIQUEZ SUR LES 3 LIGNES EN HAUT À GAUCHE.

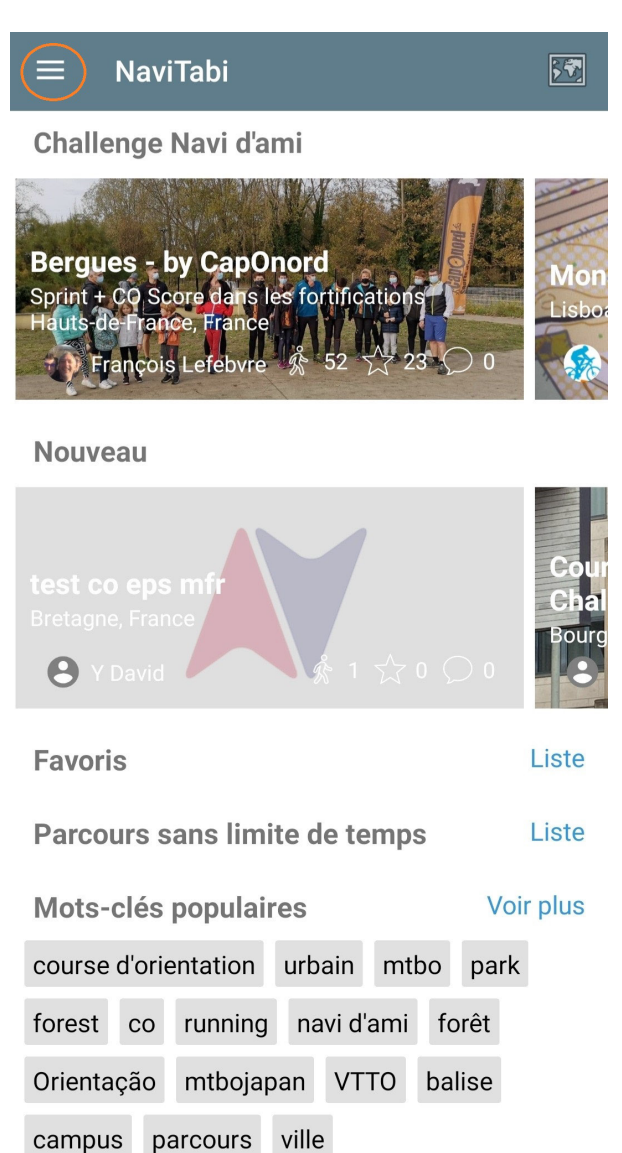

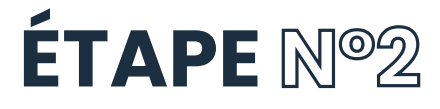

DANS LE MENU QUI S'OUVRE, SÉLECTIONNEZ L'ICÔNE DE CONNEXION

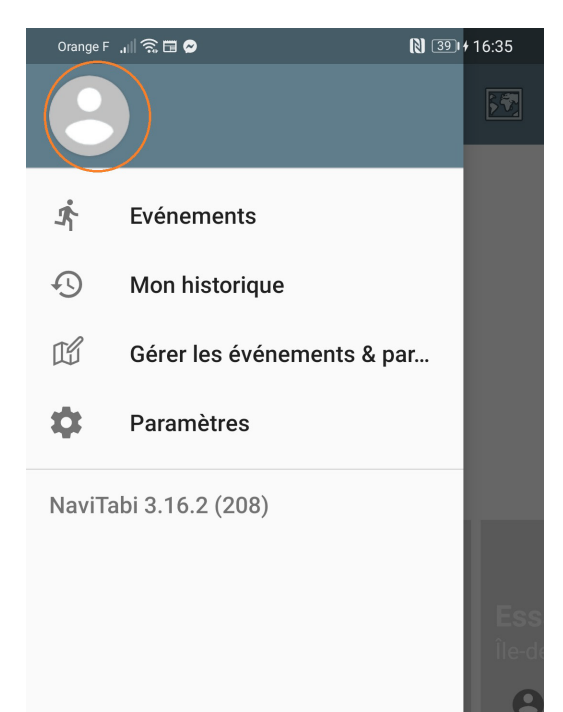

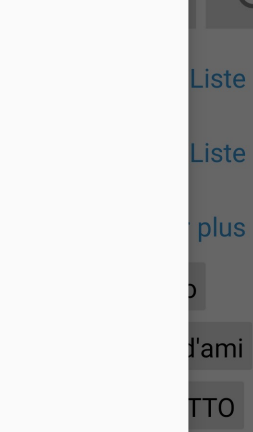

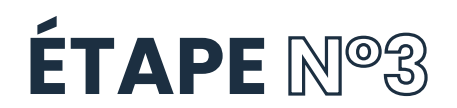

VOUS OBTIENDREZ L'ÉCRAN D'IDENTIFICATION PUIS L'ÉCRAN DE CONNECTION. **CONNECTEZ VOUS SELON VOS PRÉFÉRENCES** (ATTENTION ! CES INFORMATIONS SERONT UTILISÉES EN CAS DE GAIN, VÉRIFIEZ-LES BIEN)

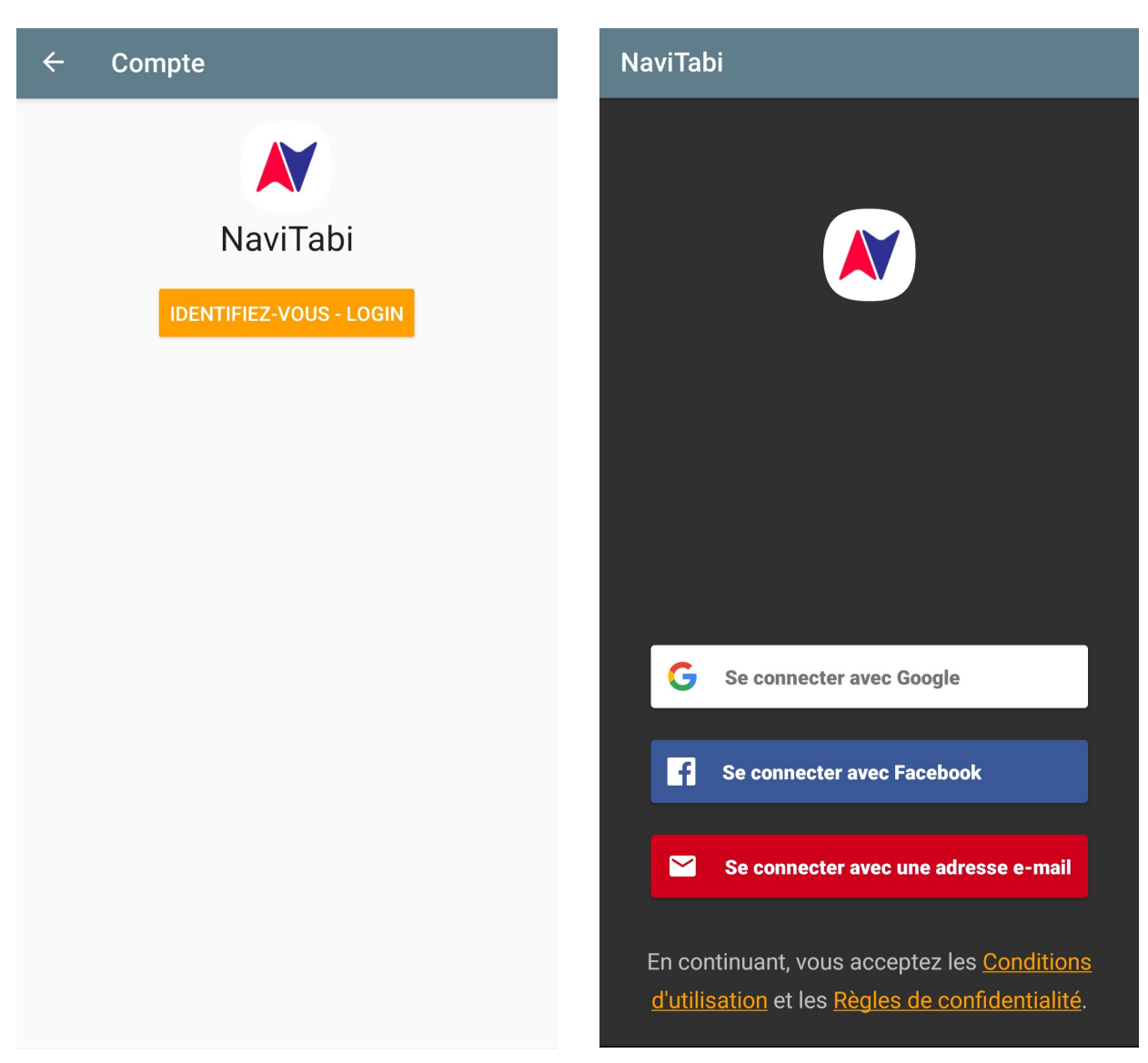

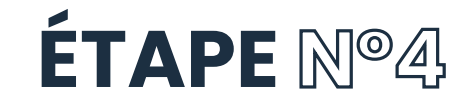

DE RETOUR SUR L'ÉCRAN D'ACCUEIL, CLIQUEZ DE NOUVEAU SUR LES 3 TRAITS PUIS SÉLECTIONNEZ « EVÈNEMENTS »

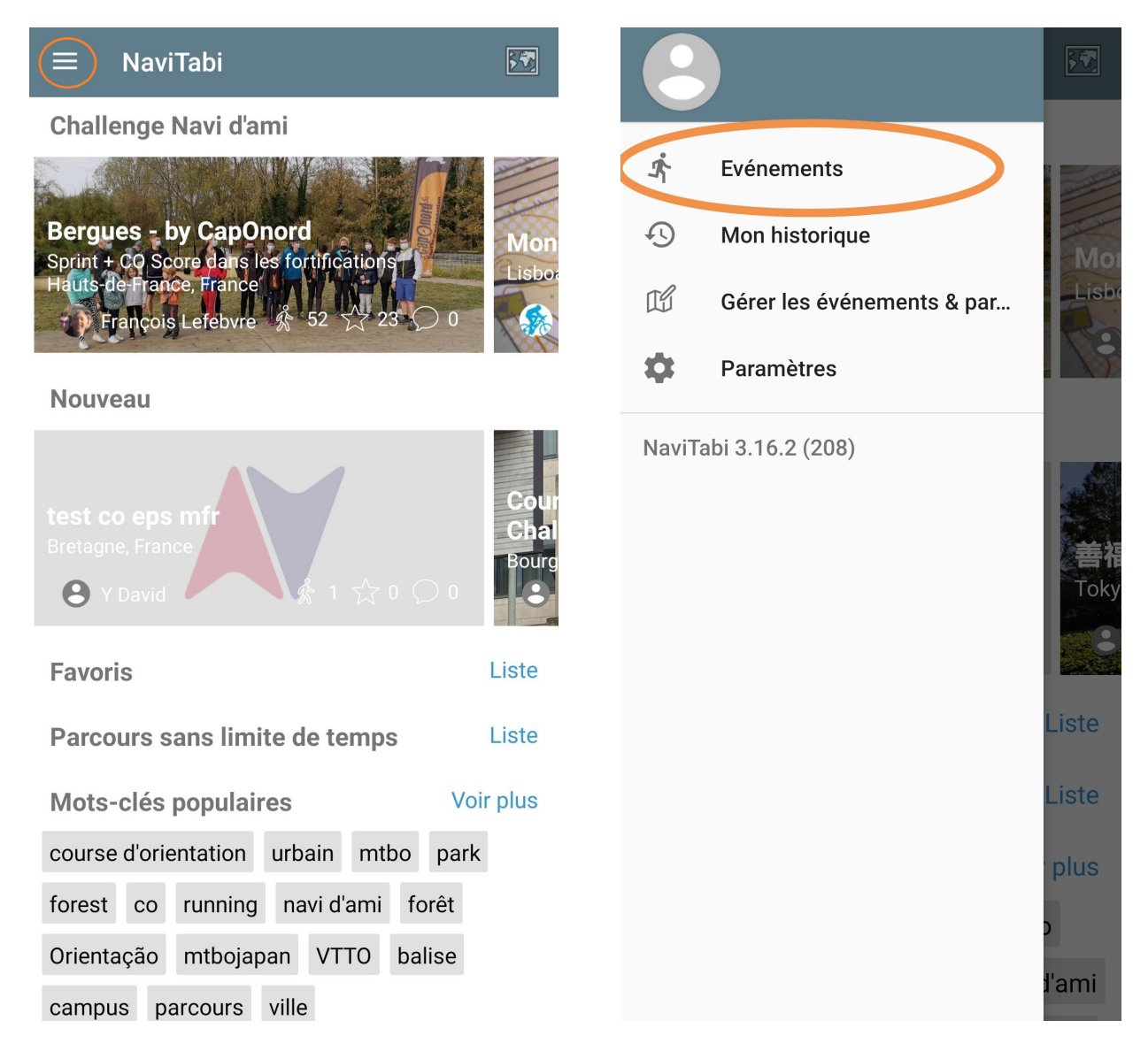

# **ÉTAPE N®5**

**DESCENDEZ JUSQU'À TROUVER « FRANCE » PUIS « AUVERGNE-RHÔNE-ALPES » PUIS ENFIN « SAVOIE »** 

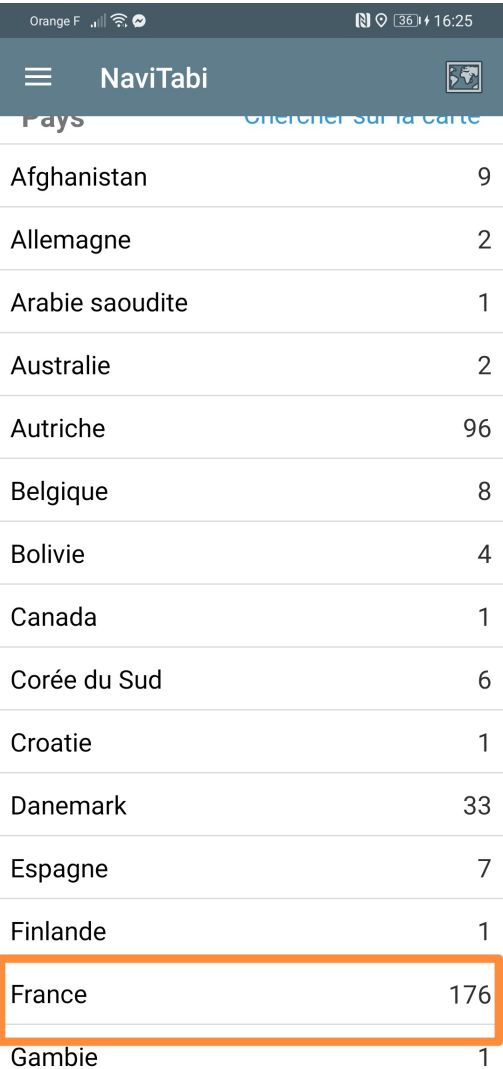

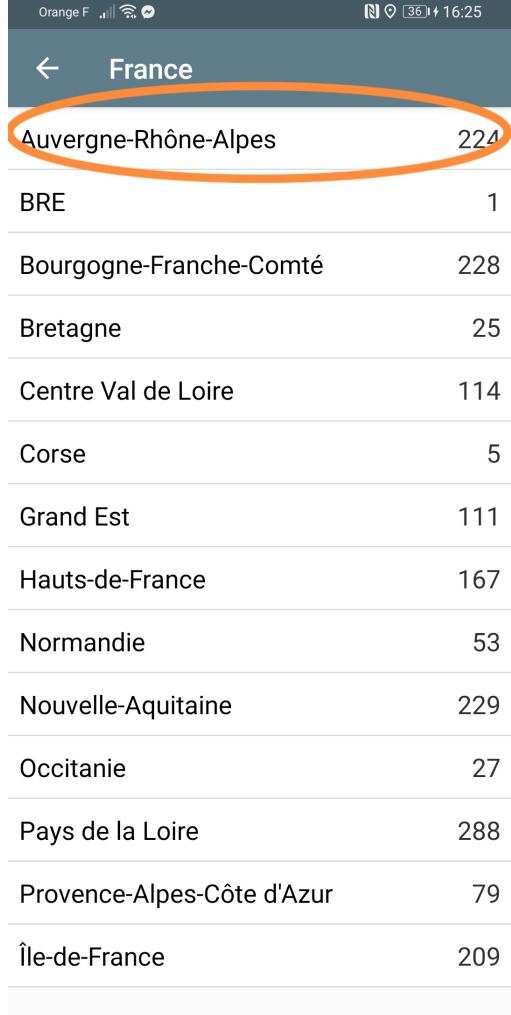

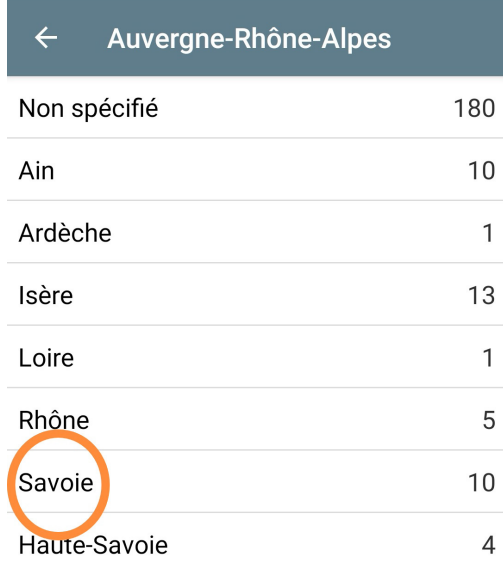

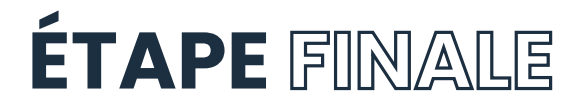

DANS LE MENU DÉROULANT QUI S'AFFICHE, RECHERCHEZ ET SÉLECTIONNEZ L'ÉVÉNEMENT « Chasse au forfait Saison Sainte-Foy 2023/2024 » SUIVEZ LES INSTRUCTIONS À L'ÉCRAN ET N'OUBLIEZ PAS DE DIRE QUAND VOUS AVEZ FINI LE PARCOURS ! (SI VOUS NE TROUVEZ PAS LE PARCOURS, ACTUALISEZ LA PAGE APRÈS OUVERTURE DES PISTES...)

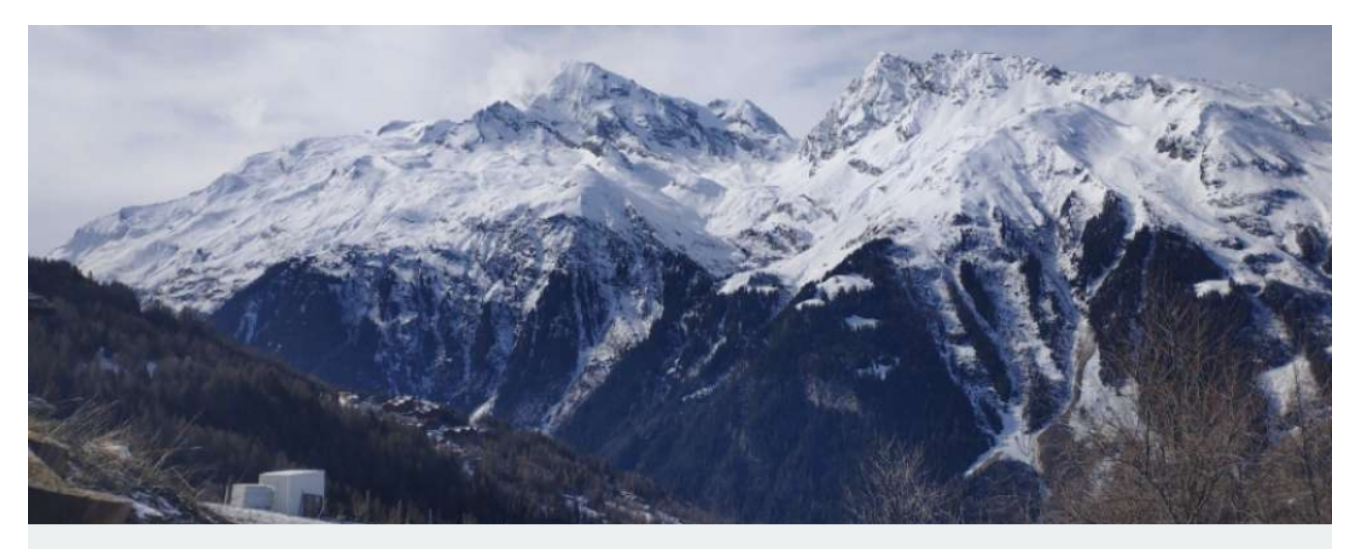

#### **Chasse au forfait Sainte-Foy Saison** 2023/2024

### **RAPPEL**

LA SOUMISSION DES RÉSULTATS N'EST PAS IMMÉDIATE, MAIS LE TEMPS DÉCOMPTÉ S'ARRÊTE À L'INSTANT OÙ VOUS CLIQUEZ SUR « ARRIVÉ ».<br>TOUTE VALIDATION EST DÉFINITIVE ; ASSUREZ-VOUS DONC D'AVOIR VALIDÉ L'ENSEMBLE DES POINTS.

EN CAS DE DIFFICULTÉ, N'HÉSITEZ PAS À JOINDRE L'OFFICE DE TOURISME AU 04 79 06 95 19

**BONNE CHANCE!**